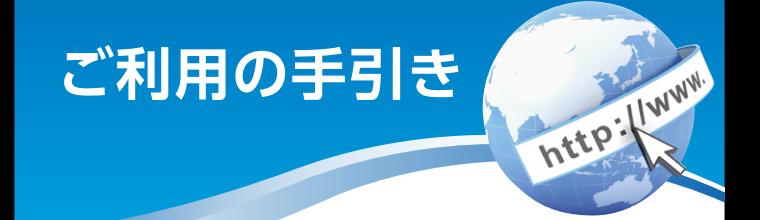

# **インターネットバンキング (スマートフォン)**

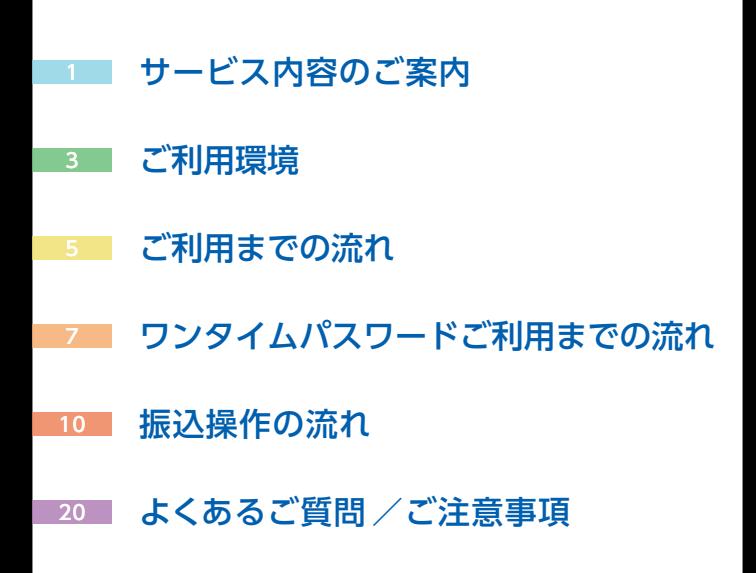

# 尾西信用金庫

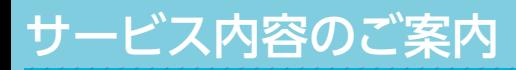

# 残高照会

ご利用口座の残高(現在、前日、前月末)および支払可能額を照会 できます。

# 入出金明細照会

日付、期間、件数のいずれかをご指定いただくことによりご 利用口座の入出金明細を照会できます。 (過去最大62日間、最大100件)

## 取引履歴照会

本サービスご利用の取引履歴を照会できます。

■過去3ヶ月分の本サービスご利用の取引履歴を照会できます。

### 振 込

ご指定の振込先口座へ振込ができます。当日振込、予約振込の どちらもご利用できます。

■振込の資金および手数料は、ご指定の口座より引き落とし ます。

※予約振込の場合、指定日前日にご指定の口座の残高を確保し ておいてください。指定日前日の最終残高が引落し金額に 足りない場合は、未処理となり振込みされません。

※振込先の金融機関の口座名義人を事前に確認することがで きます。取引内容、利用可能時間帯に制限がありますので、 詳しくは当金庫までお問い合わせください。

■振込先口座情報を最大99件まで登録できます。 一度ご利用いただいた振込先口座情報をご登録いただくこと で、次回からは同じ振込先へ簡単に振込が可能となります。

# 振込予約取消

予約中(振込指定日が未到来のお取引)の振込取引を取消で きます。

# サービス利用口座の追加・解除

サービス利用口座の追加・解除ができます。

http://www.

# 税金・各種料金の払込みサービス(ペイジー)

当金庫所定の官庁、企業、自治体など収納機関に対して税金・ 各種料金の払込みができます。

■収納機関の請求内容および収納手続き結果などにつきまし ては、直接収納機関へお問い合わせください。

 ※一度ご依頼いただきました払込みにつきましては、取消 いたしかねますのであらかじめご了承ください。

# Eメール通知サービス

以下の内容をご登録いただいたEメールアドレス宛に連絡し ます。

- ■ご利用口座へ入出金の取引があった場合
- ■ログインパスワード変更、利用限度額変更、Eメール設定等 の契約者情報変更をされた場合

■暗証番号不一致によりお取引がロックされた場合 など ※通知サービスをご利用される場合は、「契約者情報変更」の

「Eメール設定」にてEメールアドレスのご登録が必要です。 ※詳しいサービス内容につきましては、当金庫までお問い合わせ ください。

## IB取引中止

本サービスの利用を停止することが可能です。 なお、本サービスのご利用を再開する場合は、当金庫所定の 手続きが必要となります。

※詳しい内容につきましては、当金庫までお問い合わせください。

IB契約終了

本サービスの契約を終了することができます。

# ご利用環境

# スマートフォン(多機能携帯電話)でのご利用環境

iOS、Android 端末でご利用できます。 ご利用環境(OS、ブ ラウザ)の対応バージョンについては、随時見直されます。 最新の状況は、当金庫ホームページでご確認ください。

# セキュリティについて

契約者IDと複数のパスワード、通信の暗号化および強制 ログアウト機能等によりセキュリティを強化しています。

◆契約者ID ログインする際に入力していただく ID です。契約者 ID は、お客様の申込手続きが終了しましたら、当金庫 にお届けのご本人様住所宛に金庫所定の方法で通知 します。 ◆ログインパスワード 契約者 IDでログインする際に入力していただくパス ワードです。お申込時に6~12 桁の半角英数字(\*)で 初回パスワードをお届けいただきます。初回サービス ご利用時に6~12 桁の半角英数字(\*)による正式パス ワードに変更のうえご利用ください。 \*数字と英字をそれぞれ1文字以上使用していただき ます。英字は大文字・小文字を区別いたしますので ご注意ください。 ◆確認用パスワード お客様が振込をする際や契約情報を変更する際に入力 していただくパスワードです。「お客様カード」の裏面 に表示します。

\*パスワードの使用方法はア~クのうち指定された2箇 所に該当する数字2桁を入力する方式となります。(パ スワードとして指定される箇所は毎回変わります。)

http://www.

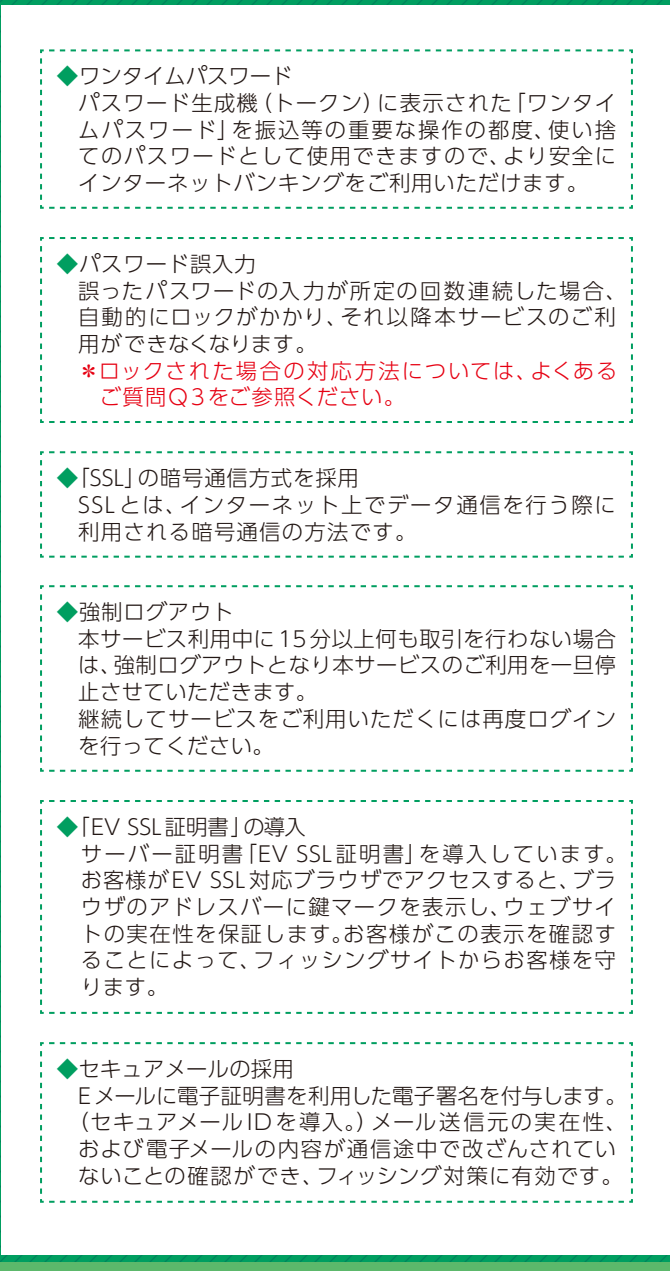

# ご利用までの流れ

# ご利用開始までの流れ

 $|1|$ 「お客様カード」をご用意ください。

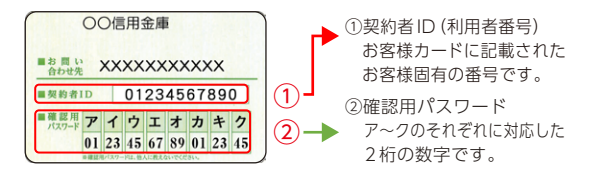

#### <mark>2</mark> アクセス方法

- (1)当金庫のホームページにアクセスします。 https://www.bi-shin.co.jp
- (2)「インターネットバンキング」を選択します。
- (3)「ログイン」をタップします。

#### 初回ログイン 3

(1) **1**のカードに記載された ①「契約者ID(利用者番号)」を入力します。 お申込の際に入力(記入)された ②「ブラウザ用初回ログインパスワード」を入力します。 ③「ログイン」をタップします。

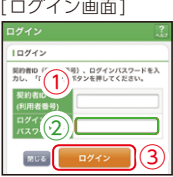

表示画面はサンプル画面のため、実際の画面とは異なります。 (本ページ以降の表示画面も同様)

http://www.

#### (2)ログインパスワードの変更

\*ログインパスワードを変更します。

 ここで変更したものが次回からのログインパスワードに なります。

 [注]6~12桁の半角英数字で、以下の点にご注意ください。 ・英数字混在であること

- ・契約者IDとは同じでないこと
- ・現在のパスワードと同じでないこと
- ・英字は大文字・小文字を区別します

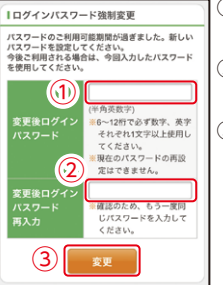

①変更するログインパスワードを入力し ます。画面上は"●"で表示されます。 ②確認のため、①と同じものを再入力し ます。画面上は"●"で表示されます。 ③「変更」をタップします。

(3)メイン画面より、各サービスがご利用いただけます。

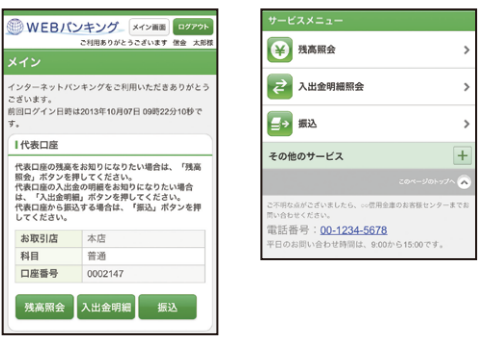

(右記画面に続く)

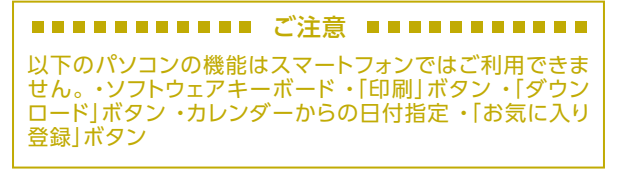

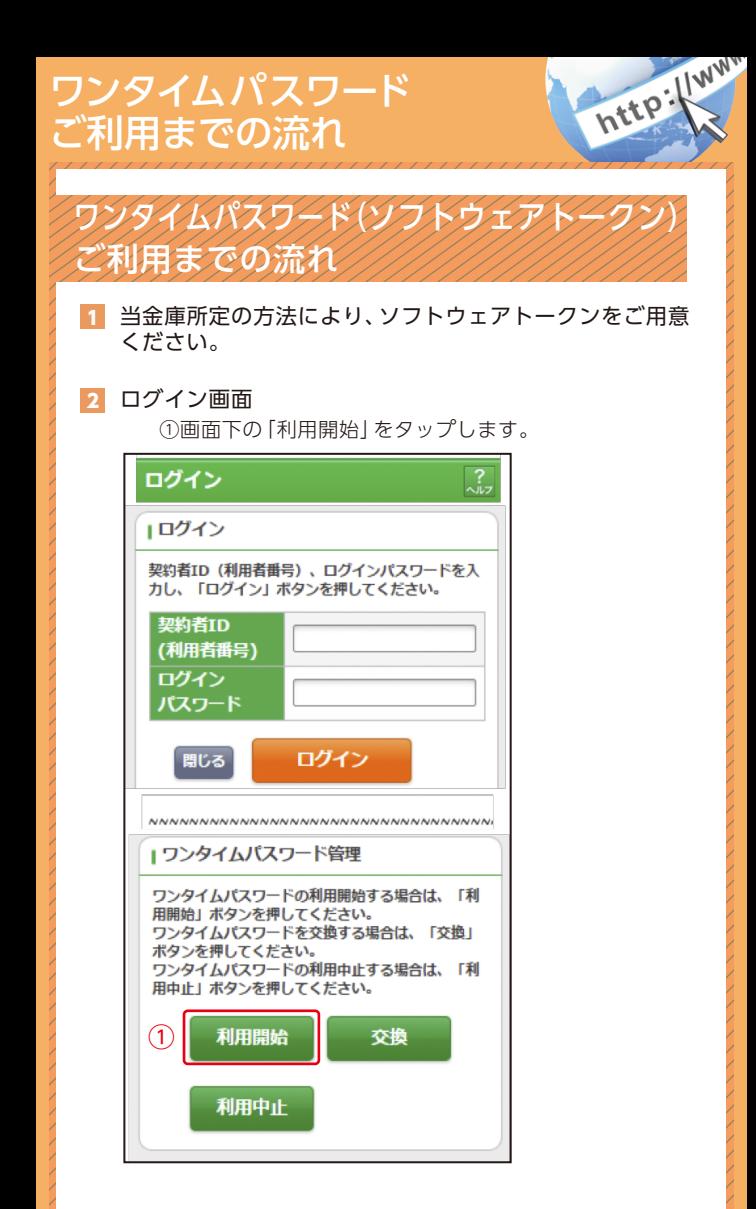

表示画面はサンプル画面のため、実際の画面とは異なります。 (本ページ以降の表示画面も同様)

# 3 ワンタイムパスワード利用開始(利用者認証)

①「契約者ID」を入力します。 ②「ログインパスワード」を入力します。 ③「次へ」をタップします。

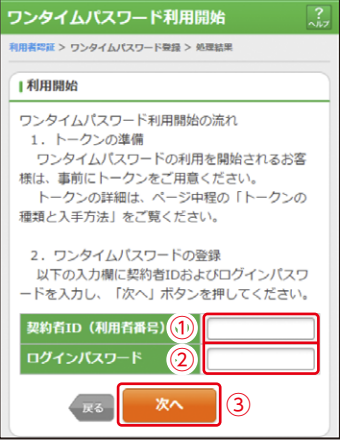

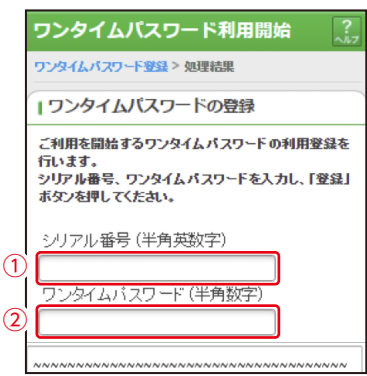

※シリアル番号、ワンタイムパスワードの記載場所はご利用のトークン により異なります。お手持ちのトークンの種類を確認のうえ、画面上の 表示に従ってご入力願います。

 $\big($ 

③お客様カードの確認用パスワードを入力します。

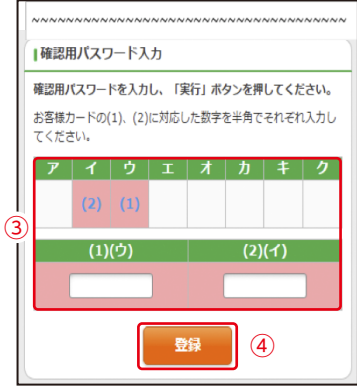

④「登録」をタップします。

5 ワンタイムパスワード利用開始(処理結果) 「ワンタイムパスワードの利用開始が完了しました」

引き続き IBを利用する場合は、 ①「ログイン画面」をタップします。

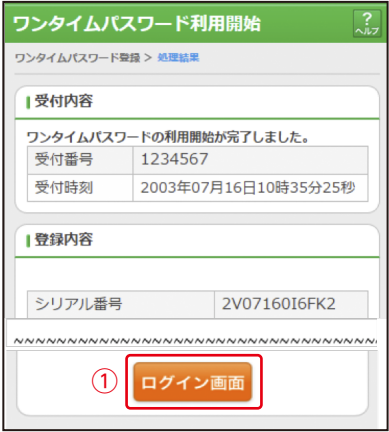

# 振込操作の流れ

振込操作の流れ

### 1 ログインします。

2 サービスメニューより「振込」をタップします。

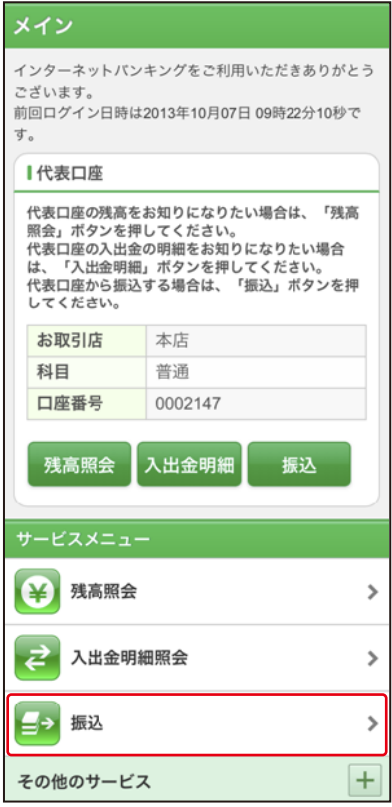

表示画面はサンプル画面のため、実際の画面とは異なります。 (本ページ以降の表示画面も同様)

http://www.

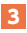

### 3 「振込業務メニュー」より「振込」をタップします。

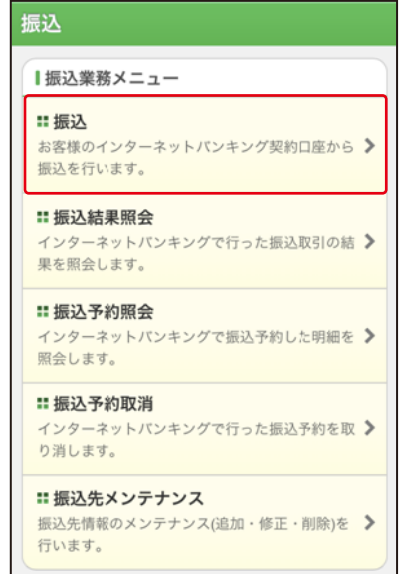

 $\sqrt{2}$ 

#### 4 | |支払元ロ座」 を選択し、| 振込先ロ座の選択方式」 を選択 します。

~例:登録口座以外(他金融機関)を選択~

①支払元口座(出金)が複数ある場合、一つをタップします。 ②振込先口座の選択方式をタップします。

- ・登録口座以外(他金融機関)
- ③「次へ」をタップします。

振认 振込方式選択 > 振込先口座選択 > 振込金額等入力 > 振込情報確 認 > 振込実行結果 > 振込先口座登録結果 ■支払元口座の選択 支払元口座を選んでください。 前 21-30/100件 次 お取引店 科目 口座番号 ①本店 普通 0002147 c 上野支店 普通 0000001 21-30/100件 前 次 ■振込先口座の選択方式 振込先口座の選択方式を選んで、「次へ」ボタンを 押してください。 登録口座 インターネットバンキングで登録した振込 先から選択します。 ● 登録口座以外(当金庫) 登録した振込先以外を指定します。  $\mathbf{\widehat{2}}$ ● 登録口座以外(他金融機関) 登録した振込先以外を指定します。 ③ 次へ

〈登録口座以外(他金融機関)を選択する場合〉

#### 5 4 で「登録口座以外 (他金融機関)」を選択した場合

- ①「金融機関」の種類を【信用金庫・都市銀行・その他銀行・ 信用組合商工中金・その他ゆうちょ銀行】から選択 (プルダウン)します。
- ②①で選択した金融機関名の頭文字を入力して 「次へ」をタップします。

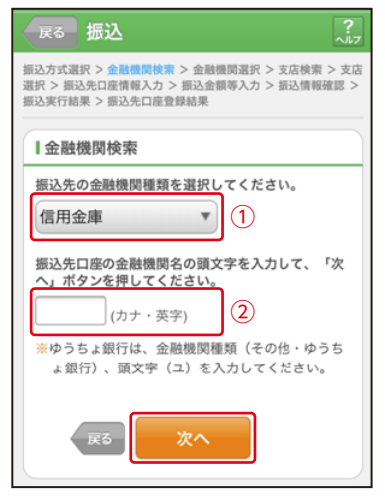

#### ③金融機関名の候補が表示されるので、選択して 「次へ」をタップします。

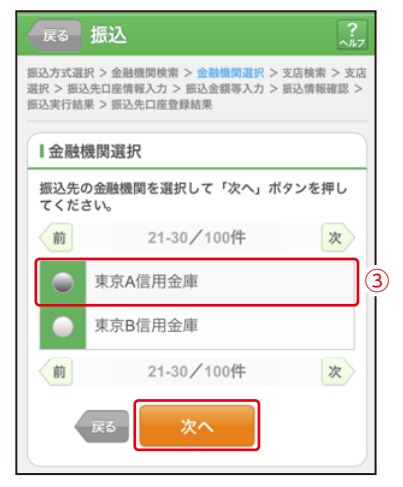

#### 6 「支店」を選択します。

①支店名の頭文字を入力して「次へ」をタップします。

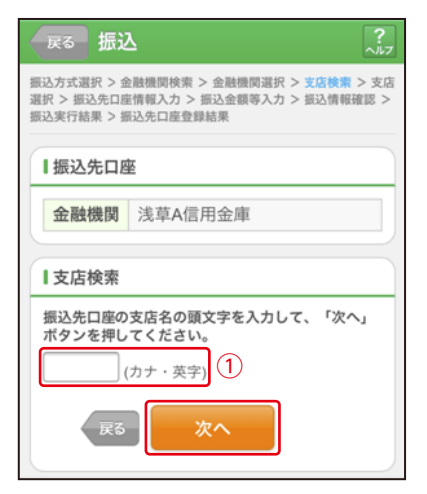

②候補が表示されるので、選択して「次へ」をタップします。

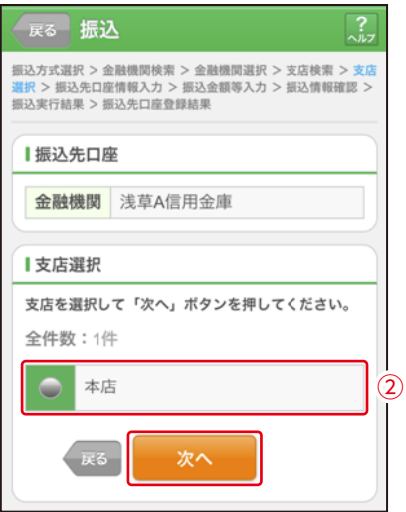

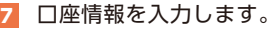

①科目をプルダウンから選択します。 ②口座番号を半角数字で入力します。 ③「次へ」をタップします。

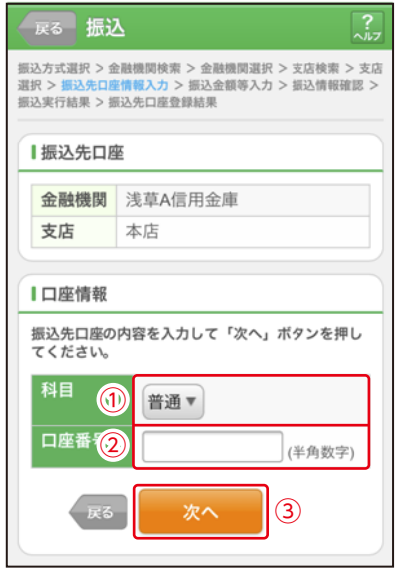

#### 8 振込金額等を入力します。

- ①振込金額を半角数字で 入力します。
- ②振込手数料を先方が負 担する場合、 ①で入力した振込金額 から差し引いて振込を 行います。
- ③支払元口座の口座名義 人を表示します。変更 も可能です。
- ④振 込 日(営 業 日)を 指 定します。
- ⑤「次へ」をタップします。

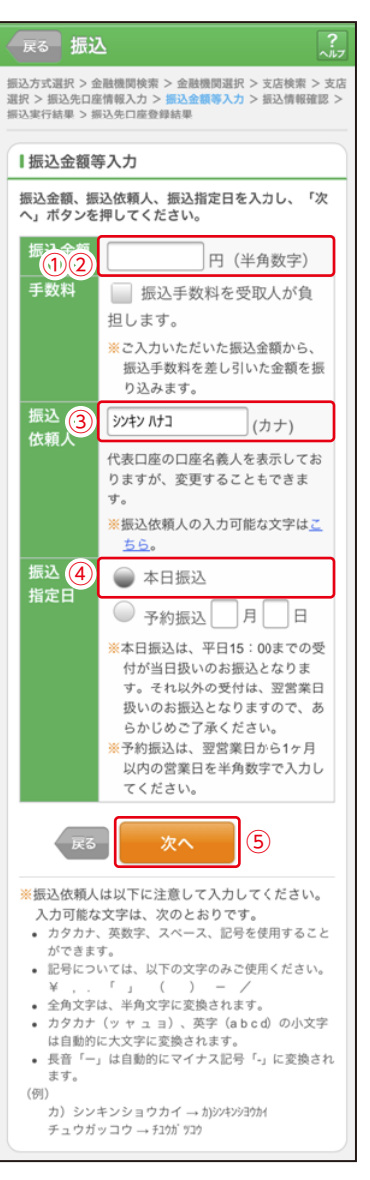

#### 9 振込内容を確認し、確認用パスワードを入力します。

①お客様カードの確認用パスワードの該当の数字を入力します。

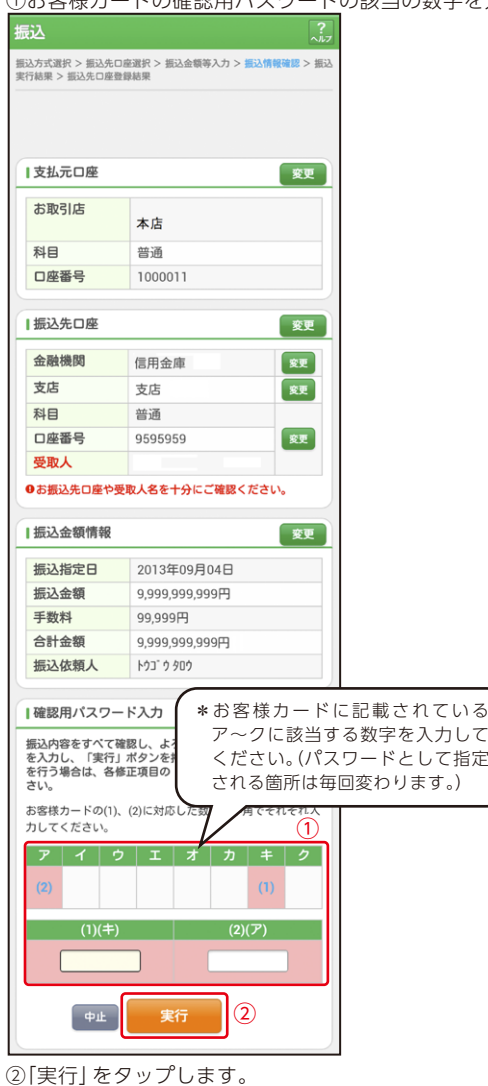

なお、ワンタイムパスワードを利用している場合①は、ワンタイムパスワード※ を入力する以下の画面が表示されます。

#### ※お客様が登録したトークンのワンタイムパスワードについての説明が 画面上に表示されます。

#### (参考:画面表示例)

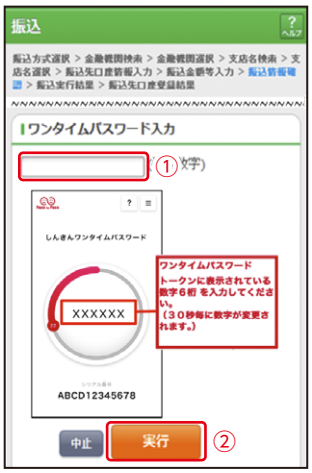

## 10 振込手続きの実行

振込手続きが完了しました。 「振込先登録」ボタンをタッ プすると、次回から「登録口 座」として使用できます。

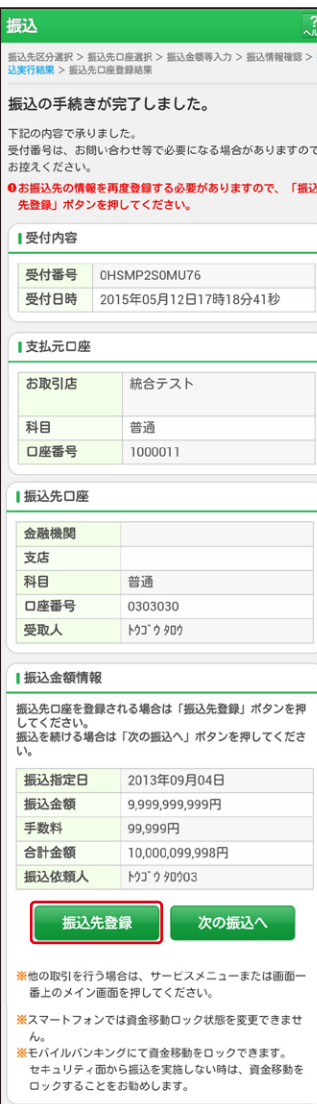

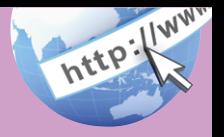

# よくあるご質問

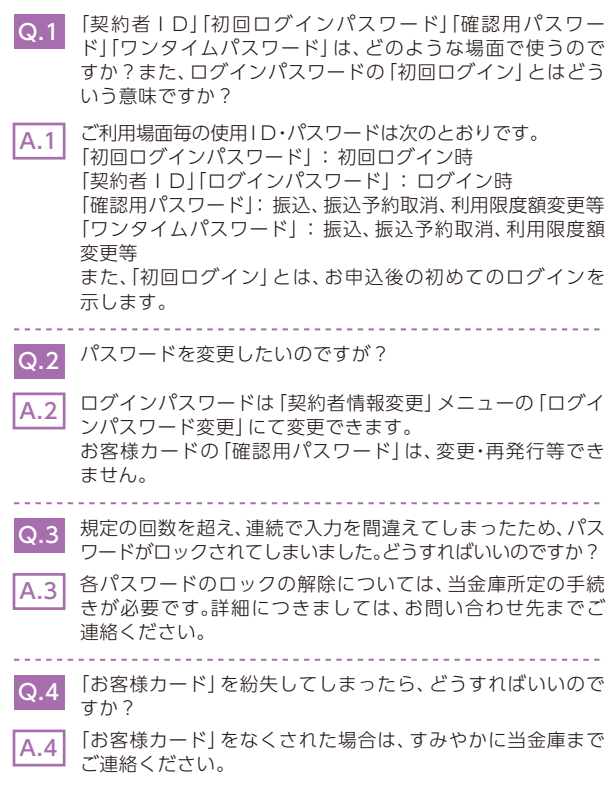

## ご注意事項//

## 契約者ID、各パスワードの管理について

お客様カードおよびお申込用紙(お客様控)は、通帳、印鑑およびキャッ シュカードと同様に非常に大切なものです。

以下の点にご注意のうえ、お客様ご自身で厳重に管理してください。

- ■お客様カードおよびお申込用紙 (お客様控) は他人の目に容易に触れる ところに放置しないでください。
- ■各パスワードは、他人には絶対に教えないでください。 ※当金庫職員が、お客様にパスワードを確認させていただくことは ありません。

■「ログインパスワード」は、定期的に変更していただくことをお奨めします。

- ■契約者ID や各パスワードが他人に知られたと思う場合は、「IB取引中 止操作」またはすみやかに当金庫までご連絡ください。
- ■ログイン時に、不正な入力画面(ポップアップ画面)を表示させ、パス ワード情報を入力させようとするウィルスが発生しています。IBシステ ムが、「確認用パスワード」を3箇所以上同時に入力要求することはあり ませんので、絶対に入力しないでください。
- ■IBシステムがパスワード等の重要情報のコピーをアップロード要求す ることはありませんので、絶対にアップロードしないでください。

## セキュリティに注意してください

最近、マルウェア、ウィルス、フィッシング詐欺等により、お客様から暗証番 号(パスワード)などを不正に取得し、お客様に成りすまして、お客様の口 座から不正に預金を引き出す (振り込む)被害が発生しております。本 サービスをより安全にご利用いただくために、以下の点にご注意のうえ、 本サービスをご利用いただきますようお願いいたします。

#### ■ウィルス対策ソフト等は最新の状態に保つ

 ウィルス対策ソフト「Rapport(ラポート)」等を導入し、ウィルス対策ソ フト、ブラウザ・OS、スマートフォンのセキュリティ水準を最新の状態に 保ってください。

#### ■不審な電子メールの開封、不審なソフトのダウンロード、不審なリンク へのアクセスは行わない

 コンピュータウィルスやスパイウェアは、電子メール開封時やフリーソ フト等のダウンロード、不審なホームページを開いたときなどに、気付 かれないままスマートフォンに入り込む可能性があります。心当たりの ない電子メールの開封や不審なフリーソフト等のダウンロードには十 分ご注意ください。また、ウィルス等に感染した疑いのある場合は、す ぐにセキュリティ対策ソフトなどでウィルスチェックを行ってください。

#### ■重要な情報をスマートフォン内に保存しない

 パスワード等の重要情報は、絶対にスマートフォン内に保存しないでく ださい。コンピュータウィルスやスパイウェアによってそれらが流出し た場合、深刻な被害に遭うおそれがあります。同様に、ネットワーク上の サービス(例:クラウドサーバー)等にこれらの重要情報を保存すること もやめてください。

## サービス日

毎日。(ただし、システムメンテナンス等の為、臨時休止する場合があります。)

# サービス時間

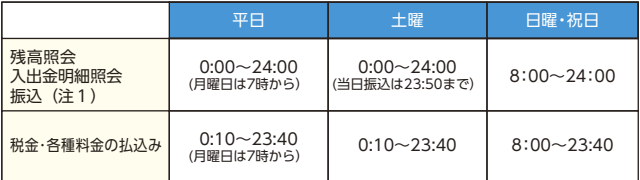

(注1)火曜~土曜4:50~5:00、土曜23:50~24:00は即時振込受付時間外のため予約扱いとなります。

※以下の時間帯はメンテナンスのためサービスを停止いたします。<br>毎日 0:00から10秒程度 毎日 0:00から10秒程度<br>毎日 5:00から10分程度 毎日 5:00から10分程度 日曜日 0:00~8:00 月曜日 0:00~7:00 12月31日 22:00~1月1日 8:00

# 振込手数料

振込手数料等のご利用手数料は、当金庫のホームページまたは店頭等にて ご確認ください。

■尾西信用金庫ホームページアドレス https://www.bi-shin.co.jp/

# お問い合わせ先

(平日9:00~17:30) 尾西信用金庫  $00,0120-102-305$ フリーダイヤル

(2023年6月1日現在)

46028 202304